## **CELLIT BENUTZERHANDBUCH**

# **KAPITEL 1**

## **ALLGEMEINES**

 $\equiv$  2 $\equiv$ 

## **1. Einführung**

## **1.1. Zweck von CELLIT**

CELLIT ermöglicht ein intermittierendes hypoxisches, hyperoxisches und normoxisches Training. Es erzeugt ein Luftgemisch mit niedriger O2-Konzentration, das sich in vorgewählten Intervallen mit Hyperoxie (mild oder verstärkt) abwechselt.

## **1.2. Vor dem Start**

Vor dem Einschalten und der ersten Inbetriebnahme des CELLIT sollte das Benutzerhandbuch sorgfältig gelesen werden. Bei unsachgemäßer Verwendung oder Wartung des Systems haftet der Hersteller nicht für direkte oder indirekte Schäden an Material oder Personen. Verwenden Sie für Reparaturen immer Originalteile und vom Hersteller geliefertes Zubehör, um die Sicherheit des Geräts zu gewährleisten. Das Training mit CELLIT ist für Personen mit guter Gesundheit geeignet.

Bevor Sie das Gerät an das Stromnetz anschließen, vergewissern Sie sich bitte, dass die Versorgungsspannung mit dem auf dem Etikett angegebenen Wert übereinstimmt. Die Steckdose sollte mit dem Netzkabel übereinstimmen.

Achten Sie darauf, dass die Lüftungsschlitze am Gerät nicht verdeckt sind. Das Gerät ist nicht für die Verwendung in Gegenwart von entflammbaren Gemischen geeignet.

### **1.3. Zubehör**

CELLIT wird von folgendem Zubehör geliefert:

- Atemschlauch für Patienten
- SpO2-Finger-Clip-Sensor 2,8m
- Silikongurt zum Abnehmen der Maske
- Touchpen und Halter
- Universalhalter Stift
- Sechskantschlüssel
- Ovale Abdeckplatte
- Stromkabel 3 m
- 3 Atemmasken

 $\equiv$  3  $\equiv$ 

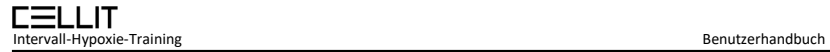

# **KAPITEL 2**

## **HARDWARE**

 $\equiv$  4 $\equiv$ 

## **2. CELLIT-Gerät**

### **2.1. Anschluss des Geräts**

Auf der Rückseite des Geräts befinden sich folgende Anschlüsse

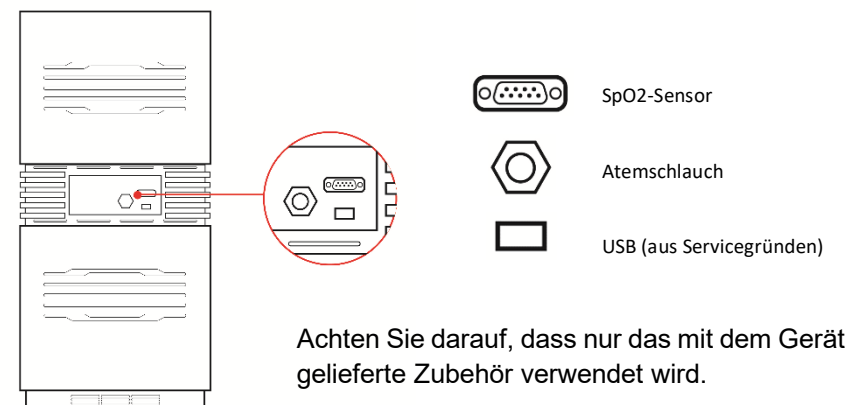

### **2.2. Starten des Geräts**

Schließen Sie das Netzkabel an den Netzanschluss des IHHNT auf der Rückseite des Geräts an. Ein Schutzkontakt im Netzstecker muss gewährleistet sein. Schalten Sie den Netzschalter ein. Nach dem Einschalten führt das System einen Systemcheck durch. Nach dem akustischen Signal leuchtet der Touchscreen auf und nach 30 Sekunden erscheint das Firmenlogo.

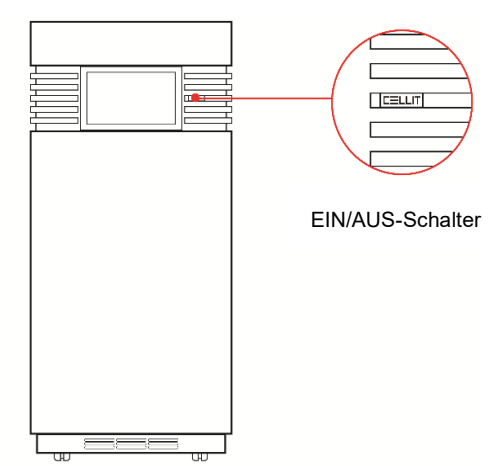

Das Gerät ist einsatzbereit und die Therapie kann beginnen. Vergewissern Sie sich, dass das Gerät vor dem Gebrauch gereinigt wurde.

#### $\equiv$  5  $\equiv$

# **KAPITEL 3**

## **DIE SOFTWARE**

 $\equiv$  6  $\equiv$ 

## **3. Willkommensbildschirm**

## **3.1. Willkommensnachricht**

CELLIT beginnt mit einer Nachricht in einer kurzen bewegten Grafik.

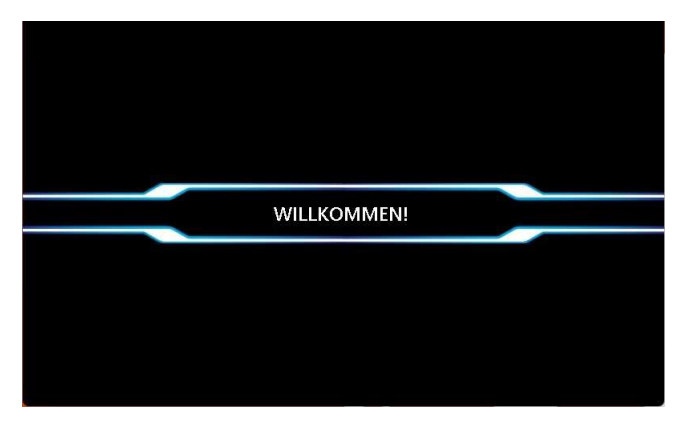

Wenn die Animation stoppt, wird die Startseite angezeigt.

## **3.2. Hauptseite**

Auf dem Startbildschirm befindet sich die Schaltfläche für den Benutzermodus auf der linken Seite, der Gastmodus (Schnellstart) auf der rechten Seite des Bildschirms und die Schaltfläche für die Einstellungen in der linken unteren Ecke.

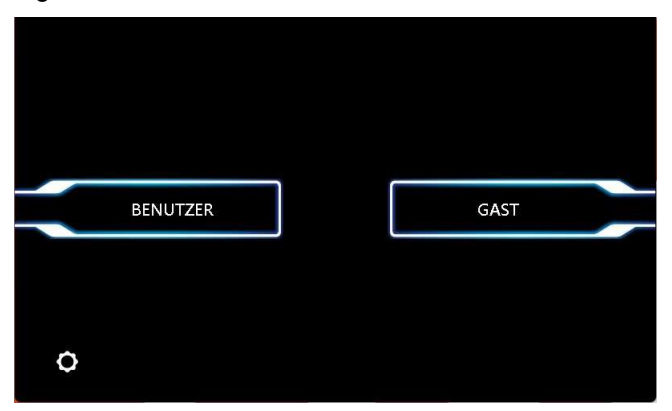

 $\equiv$  7 $\equiv$ 

# **KAPITEL 4**

## **Einstellungen**

 $\equiv$  8 $\equiv$ 

## **4. EINSTELLUNGEN**

Durch Berühren der Einstellungsschaltflächen ( ) auf dem Startbildschirm gelangen Sie in den Einstellungsbildschirm. Auf dem Einstellungsbildschirm können Sie die Sprache des Geräts ändern, die Lautstärke des Geräts einstellen, die Uhrzeit und das Datum einstellen, das Servicemenü aufrufen (nur für die Serviceabteilung), die Geräteinformationen überprüfen und die Einstellungen zurücksetzen.

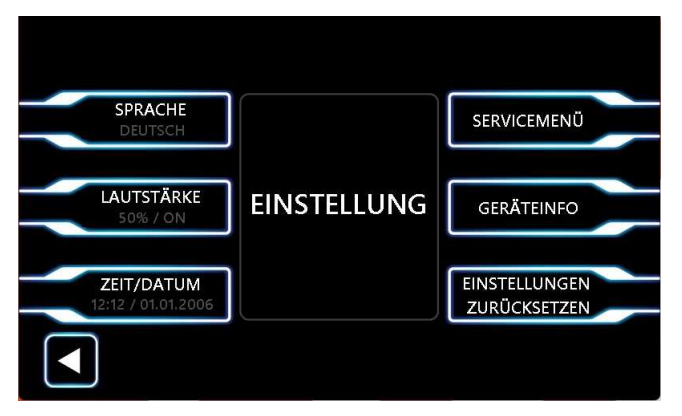

## **4.1. Sprache**

Taste Sprache drücken

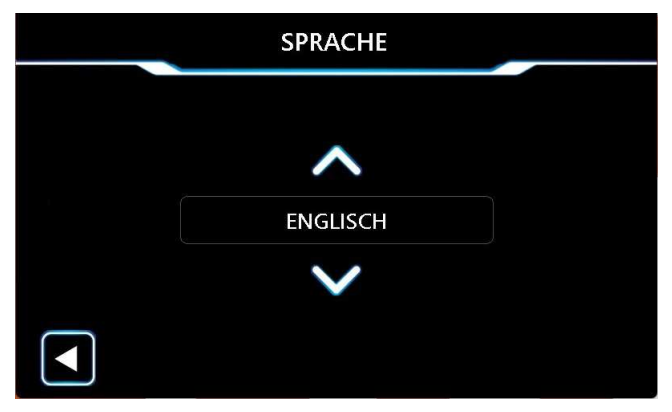

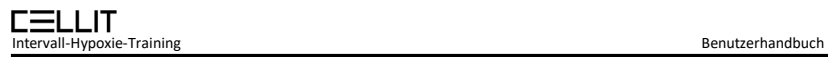

Navigieren Sie durch die Sprachen mit den Pfeiltasten nach oben und unten.

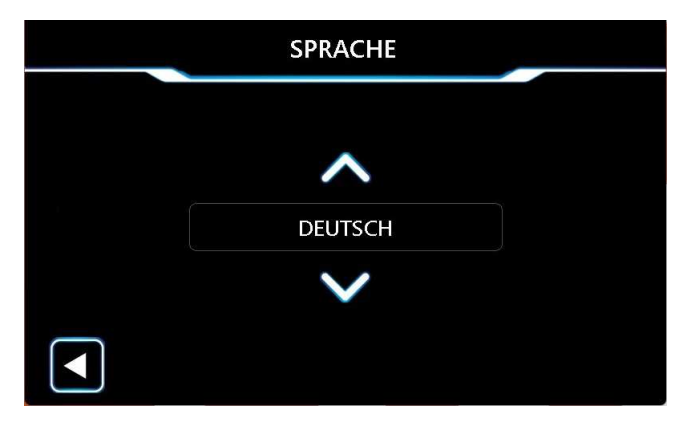

### **4.2. Lautstärke**

Im Lautstärkemenü können Sie die Lautstärke des Geräts durch Drücken des Symbols "-" (verringern) und des Symbols "+" (erhöhen) einstellen.

Akustische Alarme: ON aktiviert akustische Alarme

Akustische Alarme: OFF deaktiviert akustische Alarme

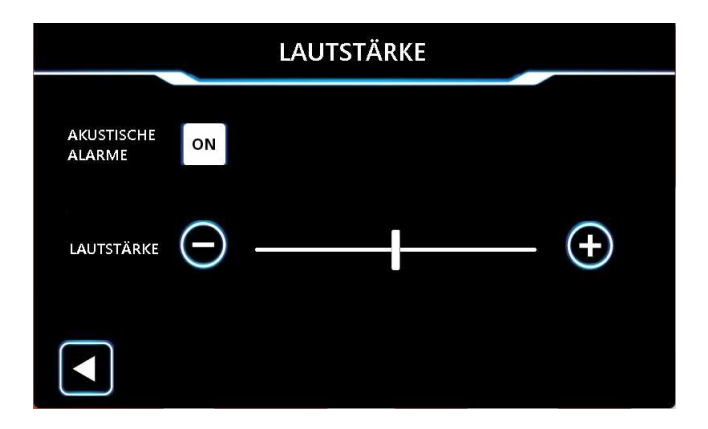

## **4.3. Uhrzeit/Datum**

Im Menü Zeit/Datum können Sie die Uhrzeit und das Datum des Geräts einstellen.

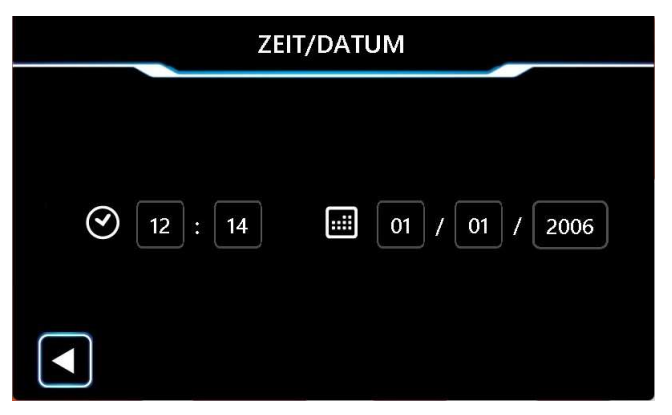

Im linken Teil des Bildschirms befindet sich der Konfigurator für die Uhrzeit. Auf der rechten Seite des Bildschirms befindet sich der Konfigurator für das Datum.

## *Zeit (Stunde/Minute)*

Drücken Sie auf das erste Feld (links). Mit Pfeil nach oben erhöhen sich die Zeitwerte. Mit Pfeil nach unten verringern sie sich.

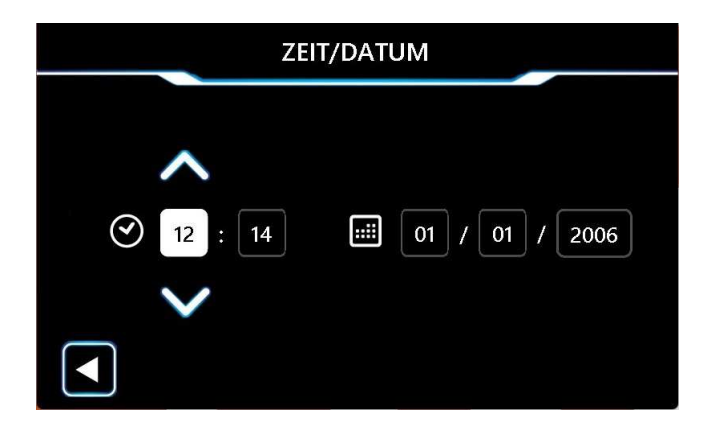

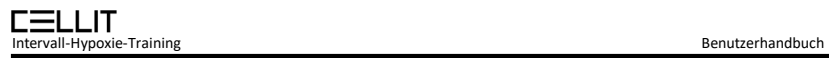

Drücken Sie auf das zweite Quadrat (links). Verwenden Sie die Pfeiltasten nach oben und unten, um die gewünschte Einstellung vorzunehmen.

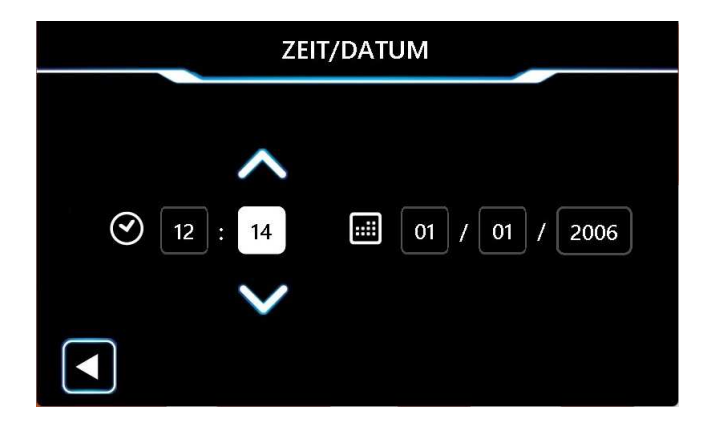

## *Datum (Tag/Monat/Jahr)*

Drücken Sie auf das erste Feld (rechts). Mit den Pfeiltasten nach oben und unten kann der Tag eingestellt werden.

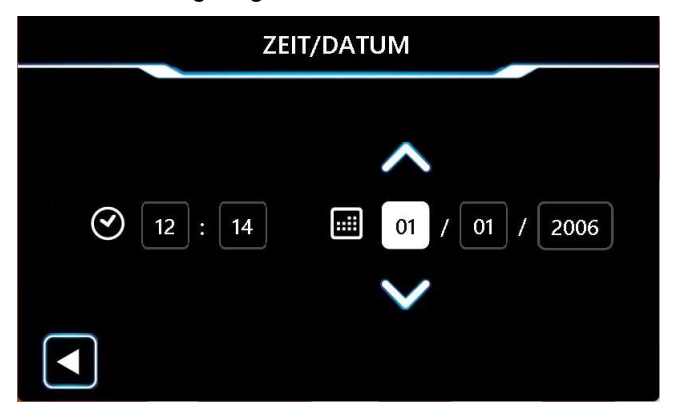

Drücken Sie auf das zweite Quadrat (rechts). Verwenden Sie die Pfeiltasten nach oben und unten, um die gewünschte Einstellung vorzunehmen.

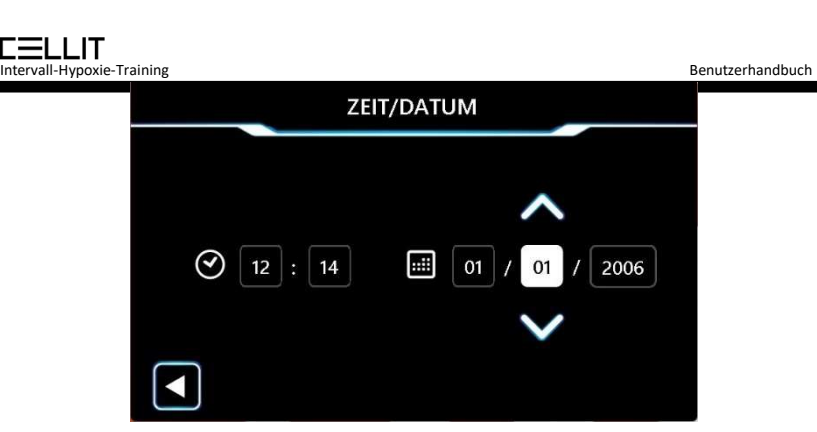

Drücken Sie auf das dritte Quadrat (rechts). Verwenden Sie die Pfeiltasten nach oben und unten, um die gewünschte Einstellung vorzunehmen.

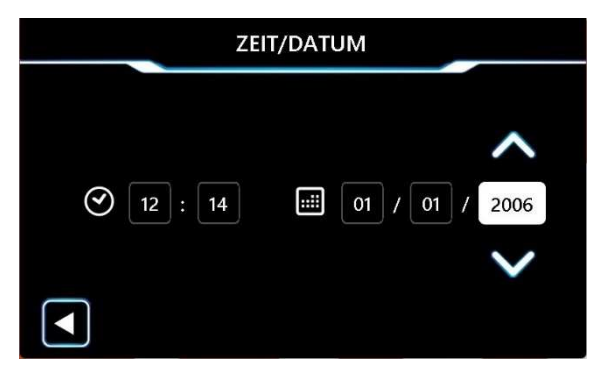

#### **4.4. Service-Menü**

Für den Zugang zum Servicemenü ist ein Passwort erforderlich. Auf dieses Menü hat nur ein qualifizierter Techniker Zugriff.

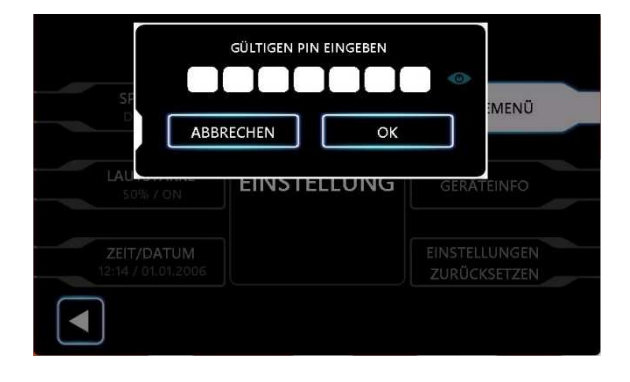

 $\equiv$  13 $\equiv$ 

### **4.5. Informationen zum Gerät**

In diesem Menü finden Sie alle grundlegenden Informationen (Seriennummer, Softwareversion, Hardwareinformationen usw.) über das Gerät.

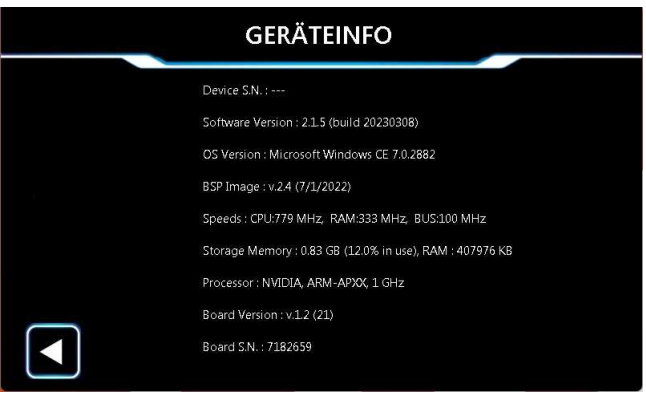

### **4.6. Service-Menü**

 In diesem Menü können die Einstellungen des Geräts auf die Werkseinstellungen zurückgesetzt werden. Vor dem endgültigen Zurücksetzen der Einstellungen wird eine Bestätigungsmeldung angezeigt.

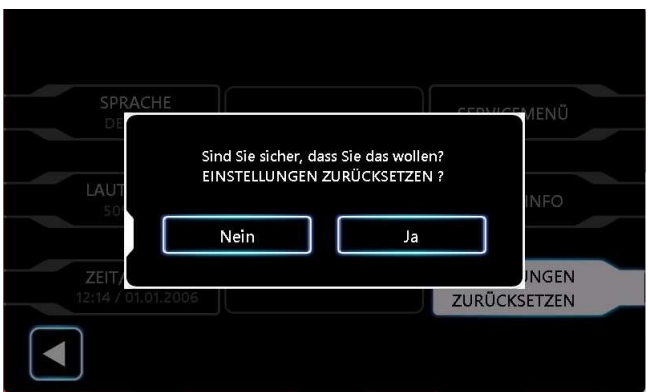

# **KAPITEL 5**

## **Betriebsarten**

## **5. Betriebsarten**

Es gibt zwei Modi für den Betrieb von CELLIT. Der Benutzermodus und der Gastmodus (Schnellstart)

Der Benutzermodus ermöglicht entweder die Registrierung eines neuen Benutzers oder den Zugriff auf bestehende Benutzer des Geräts, die bereits ein Profil erstellt haben. Im Benutzermodus können die Kurven der Trainingseinheiten gespeichert werden.

Im Gastmodus kann eine Sitzung gestartet werden, aber es ist nicht möglich, Daten zu speichern.

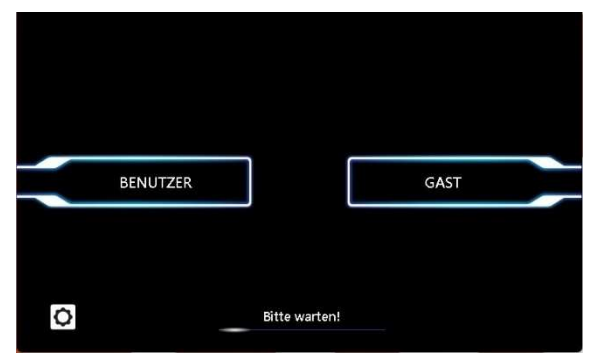

### **5.1. Benutzer-Modus**

Drücken Sie die Taste BENUTZER auf der linken Seite.

## **5.1.1. Benutzer hinzufügen**

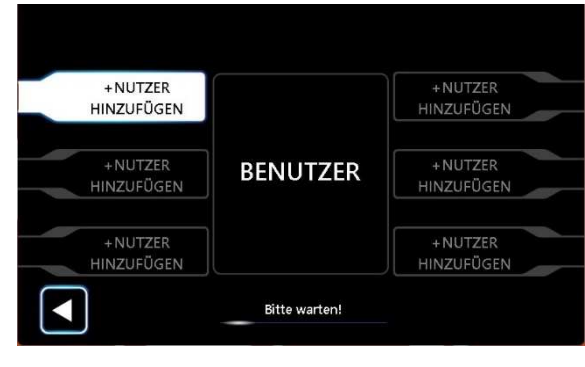

Wählen Sie eine leere Position, um einen neuen Benutzer hinzuzufügen. Beim ersten Mal sind alle sechs Positionen leer (+BENUTZER HINZUFÜGEN).

Nachdem Sie die Taste +NUTZER HINZFÜGEN gedrückt haben, erscheint der folgende Bildschirm**.** 

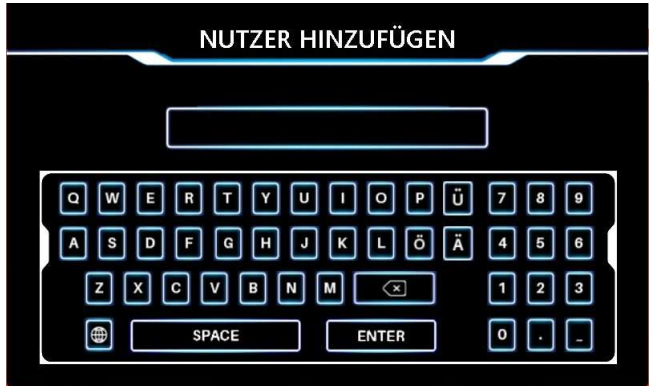

Drücken Sie in der Zelle Name. Geben Sie den Namen über die eingeblendete Tastatur ein.

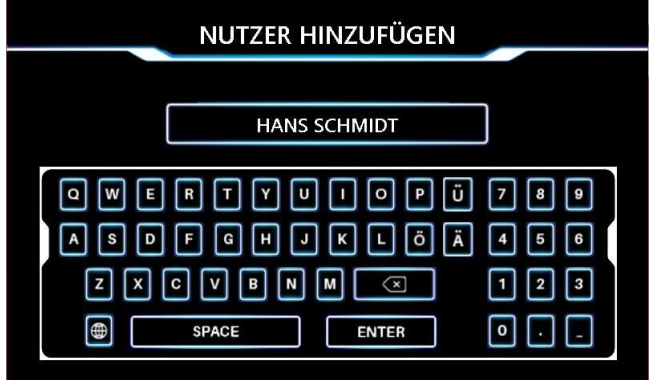

Drücken Sie die Eingabetaste, um fortzufahren.

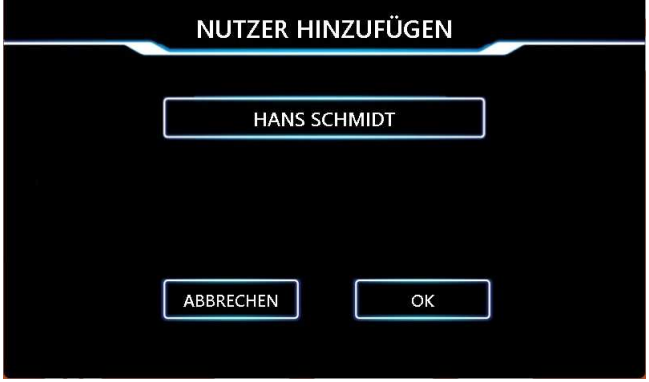

Drücken Sie die Taste OK. Der neue Benutzer wurde hinzugefügt.

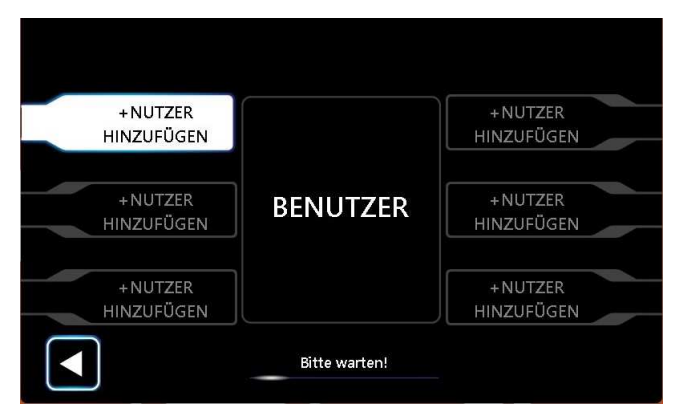

## **5.1.2. Benutzer bearbeiten**

Drücken Sie auf bestehenden Nutzer (HANS SCHMIDT)

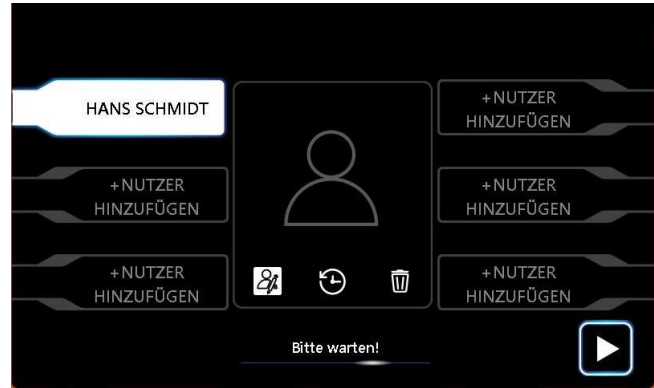

Klicken Sie auf das Symbol "Benutzer bearbeiten", wie in der Abbildung unten dargestellt.

Die Tastatur erscheint...

... und der Name des Benutzers kann geändert werden.

Drücken Sie die Eingabetaste und OK, um die Änderungen zu speichern.

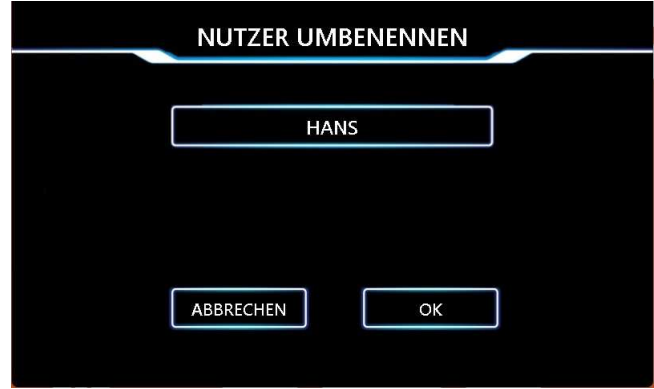

Der Benutzer wurde erfolgreich geändert (von HANS SCHMIDT zu HANS).

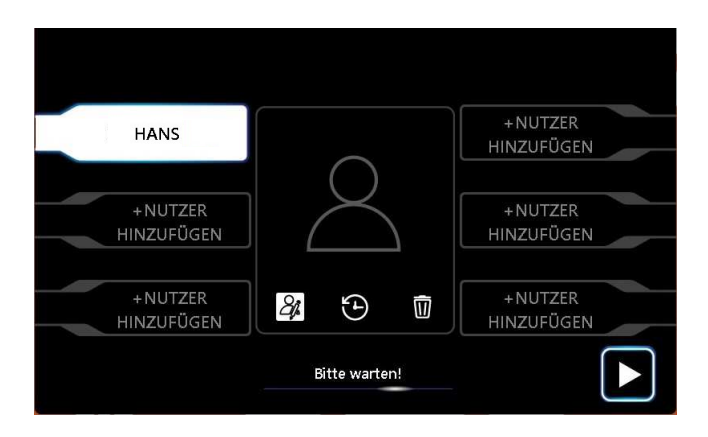

## **5.1.3. Benutzer löschen**

Als Beispiel wird der Benutzer HANS gelöscht.

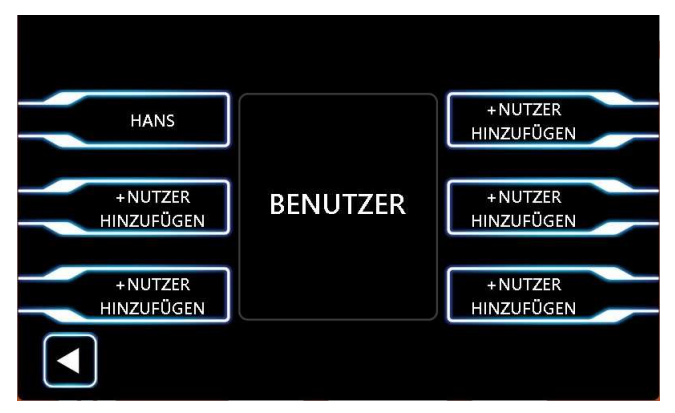

Drücken Sie die Taste mit dem Namen HANS.

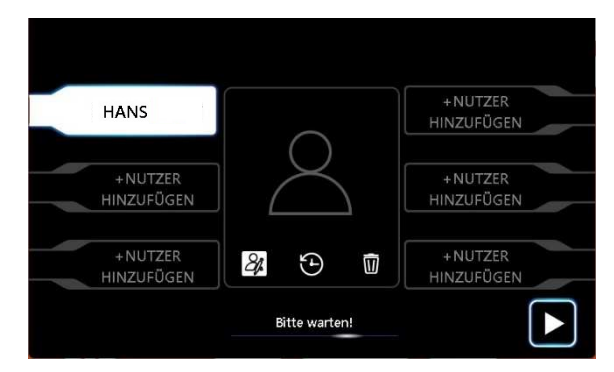

Drücken Sie auf das Symbol mit dem Mülleimer.

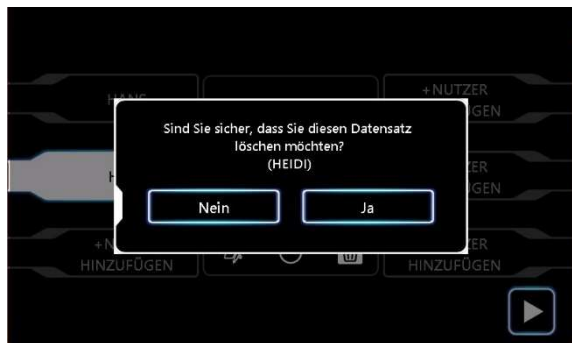

Bestätigen Sie die Nachricht/Frage.

Der Benutzer HANS wurde erfolgreich gelöscht.

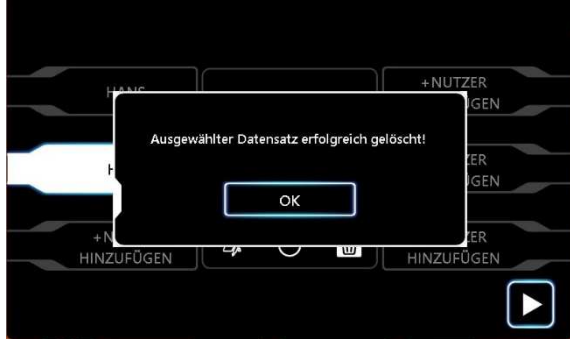

## **5.1.4. Verlauf**

Wählen Sie den Benutzer (Beispiel HANS). Drücken Sie in der Mitte des Bildschirms auf das Symbol mit der Uhr, wie in der Abbildung unten dargestellt.

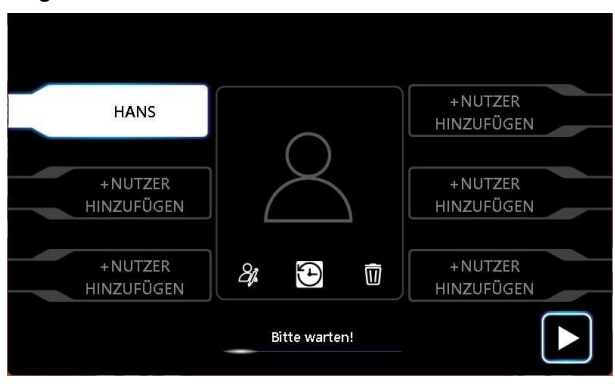

Die Felder für den gespeicherten Verlauf werden angezeigt. Auf dem Bildschirm sind 3 von 9 möglichen Trainings gespeichert.

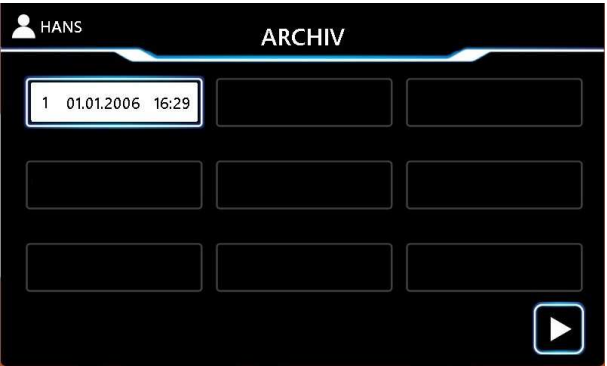

#### **5.2. Gast-Modus**

Überspringen Sie im Gastmodus den Bildschirm mit den gespeicherten Benutzern und gehen Sie weiter zu den Trainingsparametern.

**Zur Erinnerung: Im Gastmodus ist das Speichern einer Trainingseinheit nicht möglich.**

# **KAPITEL 6**

## **Trainingsparameter**

## **6. Trainingsparameter**

In dieser Ansicht (nach der Auswahl des Benutzer- oder Gastmodus) können die Parameter eingestellt und optional als Protokoll gespeichert werden. Ein bestehendes Protokoll kann in dieser Maske auch wieder aufgerufen werden.

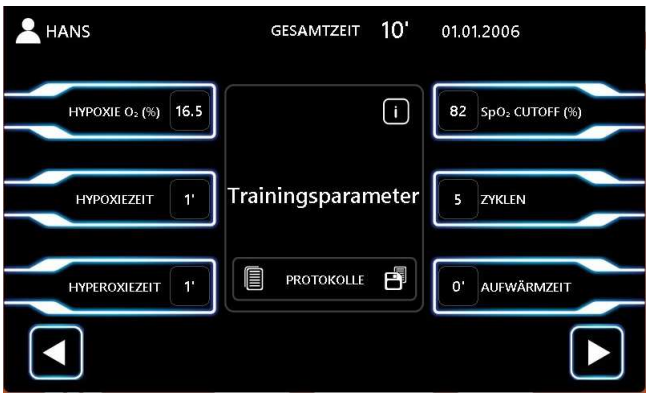

### **6.1. Hypoxie**

Drücken Sie die Taste Hypoxie. Im mittleren Teil des Bildschirms erscheint eine Zahl mit einem Pfeil nach oben und einem weiteren Pfeil nach unten.

Durch Drücken dieser Pfeile kann der Prozentsatz (%) des Sauerstoffs während der Hypoxiephase eingestellt werden.

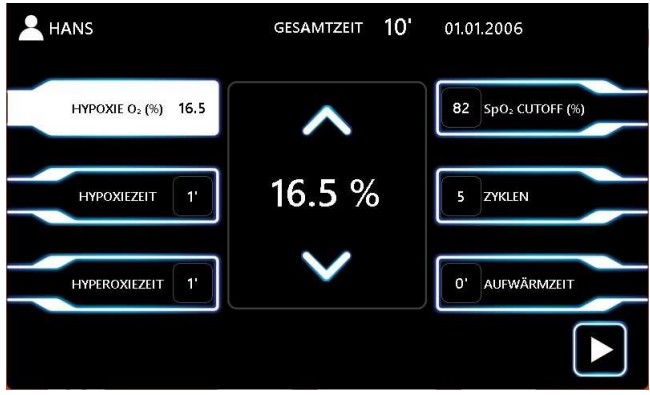

## **6.2. Hypoxie-Zeit**

Drücken Sie auf die Schaltfläche Hypoxiezeit. Im mittleren Teil des Bildschirms erscheint eine Zahl mit einem Pfeil nach oben und einem weiteren Pfeil nach unten.

Durch Drücken dieser Pfeile kann die Dauer (min) der Hypoxiephase eingestellt werden.

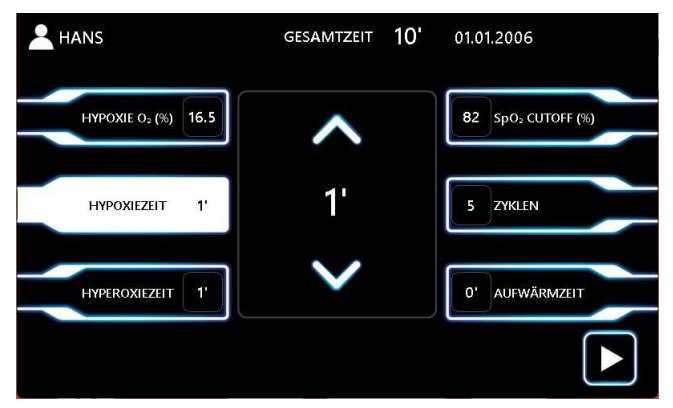

## **6.3. Hyperoxie-Zeit**

Drücken Sie auf die Schaltfläche Hyperoxiezeit. Im mittleren Teil des Bildschirms erscheint eine Zahl mit einem Pfeil nach oben und einem weiteren Pfeil nach unten.

Durch Drücken dieser Pfeile kann die Dauer (min) der Hyperoxiephase eingestellt werden.

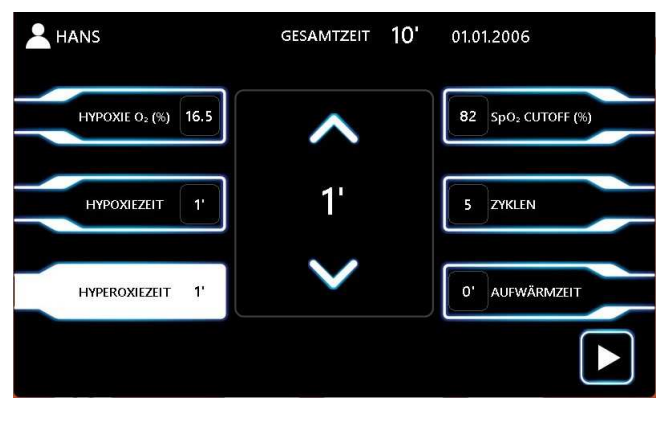

## **6.4. SPO2-Grenzwert**

Drücken Sie die Taste SPO<sub>2</sub> Grenzwert. Im mittleren Teil des Bildschirms erscheint eine Zahl mit einem Pfeil nach oben und einem weiteren Pfeil nach unten.

Durch Drücken dieser Pfeile kann der Grenzwert (%) für die SPO<sup>2</sup> eingestellt werden.

Durch Drücken dieser Pfeile kann der Grenzwert (%) für die SPO<sup>2</sup> eingestellt werden.

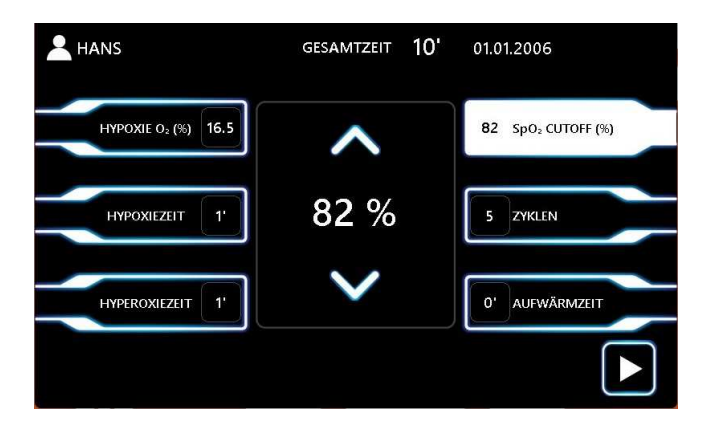

### **6.5. Zyklen**

Drücken Sie die Taste Zyklen. Im mittleren Teil des Bildschirms erscheint eine Zahl mit einem Pfeil nach oben und einem weiteren Pfeil nach unten.

Durch Drücken dieser Pfeile kann die Gesamtanzahl der Zyklen eingestellt werden.

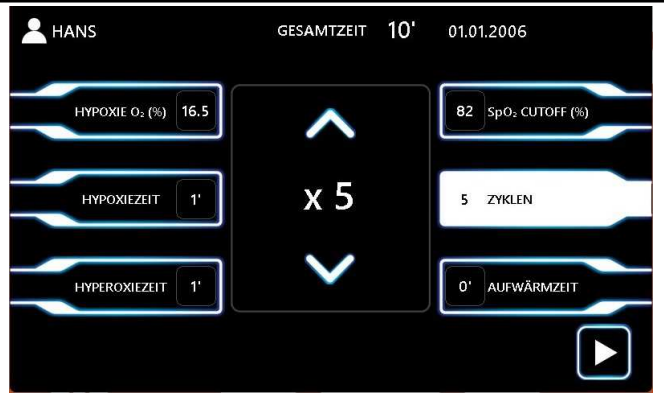

#### **6.6. Aufwärmen**

Drücken Sie die Taste Aufwärmen. Im mittleren Teil des Bildschirms erscheint eine Zahl mit einem Pfeil nach oben und einem weiteren Pfeil nach unten.

Durch Drücken dieser Pfeile kann die Zeit (min) der Aufwärmeinheit vor dem Trainingsbeginn eingestellt werden.

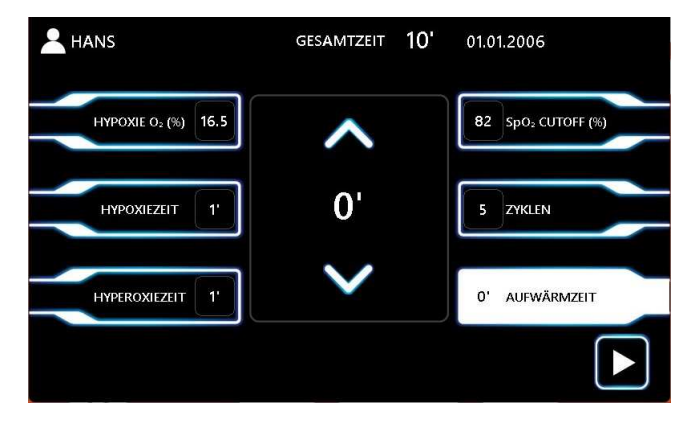

## **6.7. Infos zum Training**

Drücken Sie die Infotaste, wie sie auf dem Bildschirm unten dargestellt ist.

![](_page_28_Picture_48.jpeg)

In diesem Menü befindet sich ein grafisches Diagramm mit allen Informationen über das anstehendeTraining.

![](_page_28_Figure_6.jpeg)

# **KAPITEL 7**

## **Protokolle**

## **7. Protokolle**

Ein Protokoll ist ein spezifischer Satz von Trainingsparametern. Der Protokollbereich befindet sich in der Mitte des Bildschirms, im Menü Trainingsparameter.

Das Gerät verfügt über 4 voreingestellte Protokolle: Anfänger, Fortgeschrittene, Fortgeschrittene und Hyperoxie (keine Hypoxie-Sitzung). Der Benutzer kann seine eigenen Einstellungen für ein neues Protokoll speichern. Er kann sie dann abrufen und das Training beginnen, anstatt alle Parameter von Grund auf neu zu konfigurieren.

![](_page_30_Picture_61.jpeg)

### **7.1. Protokoll speichern**

Nachdem Sie die gewünschten Trainingsparameter eingestellt haben, klicken Sie auf die Schaltfläche "Protokoll speichern", wie in der Abbildung unten dargestellt.

![](_page_30_Picture_62.jpeg)

Geben Sie dem neuen Protokoll einen Namen. (Beispiel TEST PROTOCOLL)

![](_page_31_Picture_29.jpeg)

Das Protokoll wurde erfolgreich gespeichert.

![](_page_31_Picture_30.jpeg)

## **7.2. Protokoll laden**

Um ein Protokoll zu laden, drücken Sie die Schaltfläche "Protokoll laden", wie auf dem Bildschirm unten dargestellt.

![](_page_32_Picture_36.jpeg)

Wählen Sie ein gespeichertes Protokoll aus, indem Sie mit den Pfeiltasten nach links/rechts navigieren. Drücken Sie dann OK.

![](_page_32_Picture_37.jpeg)

## **7.3. Protokoll löschen**

Wählen Sie aus der Liste das zu löschende Protokoll (TEST PROTOCOL).

![](_page_33_Picture_40.jpeg)

Drücken Sie die Löschtaste auf der rechten Seite, wie auf dem folgenden Bildschirm gezeigt. Bestätigen Sie die Anfrage.

![](_page_33_Picture_41.jpeg)

Das Protokoll wurde erfolgreich gelöscht.

# **KAPITEL 8**

## **Beginn der Trainingseinheit**

## **8. Beginn der Ausbildung**

### **8.1. Echtzeit-Bildschirm**

Nach der Einstellung der Trainingsparameter erscheint der folgende Bildschirm

![](_page_35_Figure_5.jpeg)

Am unteren Rand dieses Bildschirms befinden sich 3 Schaltflächen. Auf der linken Seite befindet sich der Zurück-Pfeil, der zu den Trainingsparametern zurückführt. Auf der rechten Seite befindet sich die Schaltfläche "Home". Sie führt zurück zur Startseite. In der Mitte befindet sich die Schaltfläche START. Drücken Sie diese Taste, um die Trainingseinheit zu starten. Wenn das Training beginnt, verschwinden die Schaltflächen "Zurück" und "Beenden". Die START-Taste wird zur STOP-Taste.

Um die Trainingseinheit zu beenden, drücken Sie die STOP-Taste.

![](_page_36_Figure_2.jpeg)

Nach dem Drücken der STOP-Taste wird das Training tatsächlich unterbrochen. Es erscheint eine neue Meldung, in der eine Bestätigung für die Beendigung des Trainings verlangt wird. Durch Drücken der NEIN-Taste wird das Training fortgesetzt. Wenn nichts gedrückt wird, beendet das Gerät das Training nach 15 Sekunden.

![](_page_36_Picture_4.jpeg)

Wenn das Training beendet ist, erscheint eine Meldung mit der Option, die Trainingsdaten zu speichern (in der Historie) oder nicht.

![](_page_37_Picture_39.jpeg)

(Optional) - Bevor das Training gespeichert wird, kann ein persönlicher Kommentar hinzugefügt werden, um es später in der Benutzerhistorie zu überprüfen.

![](_page_37_Picture_40.jpeg)

Die Tastatur öffnet sich um den Kommentar zu schreiben.

![](_page_37_Picture_41.jpeg)

Trainingsdaten werden erfolgreich gespeichert.

![](_page_38_Picture_67.jpeg)

## **8.1.1. Bildschirmanalyse in Echtzeit**

Die Struktur des Echtzeitbildschirms umfasst vier Hauptbereiche: A, B, C und D.

![](_page_38_Picture_6.jpeg)

Bereich A - In diesem Bereich steht auf der linken Seite der Name des Benutzers. Im mittleren Teil wird die verbleibende Zeit des Trainings angezeigt. Im rechten Teil befinden sich Informationen über das Training (Zyklen und SPO2-Cutoff).

![](_page_39_Figure_2.jpeg)

Bereich B ist die Überwachung des Benutzerstatus in Echtzeit.

Es gibt Informationen über das O2-Niveau, das SPO2-Niveau und die Herzfrequenz.

![](_page_39_Figure_5.jpeg)

Bereich C - In diesem Bereich befindet sich die STOP-Taste, um das Training zu beenden. Wenn das Training beendet ist, erscheinen im gleichen Bereich die Schaltflächen Zurück und Beenden.

![](_page_40_Picture_1.jpeg)

![](_page_40_Figure_2.jpeg)

Bereich D - Hier befindet sich das Anzeigeelement, das einen schnellen Überblick über das Training ermöglicht. Der äußere blaugrüne Kreis informiert über die Phasen der Hypoxie und Hyperoxie. Der weiße Kreis in der Mitte gibt Auskunft über die Zyklen des Trainings. In diesem Beispiel befindet sich der Benutzer im 2. von insgesamt drei Zyklen.

Sobald die Hypoxiephase (blauer Teil) abgeschlossen ist wird mit der der Hyperoxiephase (grüner Teil) fortgesetzt. Im unteren rechten Teil befindet sich eine Grafik, die den Sauerstoffgehalt bekannter Berggipfel nachbildet.

![](_page_40_Picture_5.jpeg)

Im Bereich D gibt es einen Schalter (BOOST), der die Hyperoxie-Stufe von 25 % auf 36 % erhöht. Der Übergang erfolgt nicht sofort, sondern wirkt sich auf den nächsten Zyklus aus**.** 

 $\equiv$  40 $\equiv$ 

![](_page_41_Picture_1.jpeg)

![](_page_41_Figure_2.jpeg)

## **8.2. Echtzeit-Bildschirm (Diagramme)**

Im Bereich D, oben rechts, befindet sich das Symbol (linker und rechter Pfeil), das den Echtzeitbildschirm vom Messgerät zu den Diagrammen ändert.

![](_page_41_Figure_5.jpeg)

Wenn Sie diese Taste drücken, werden auf dem Echtzeitbildschirm die Diagramme von O<sub>2</sub>, SPO<sub>2</sub> und HR angezeigt. Dies ist der Echtzeitbildschirm mit den Diagrammen. In diesem Bildschirm werden die Werte von O2 , SPO2 und HR im linken Teil (Bereich B) zu Schaltflächen. Standardmäßig ist die SPO<sub>2</sub> ausgewählt.

![](_page_42_Figure_2.jpeg)

Alle Kombinationen sind möglich (Beispiel O<sub>2</sub> und SPO<sub>2</sub>).

![](_page_42_Figure_4.jpeg)

Durch Drücken aller Tasten (O2, SPO2 und HR) ist der komplette Überblick über die Trainingseinheit möglich.

![](_page_43_Picture_1.jpeg)

#### Jedes Diagramm zeigt eine 15-minütige Trainingseinheit.

![](_page_43_Figure_3.jpeg)

Durch Drücken des Pfeils oben können Sie durch alle Trainingsintervalle navigieren.

![](_page_43_Figure_5.jpeg)

# **KAPITEL 9**

## **Technische Informationen**

## **9.1. Wartung**

Eine Software-Meldung informiert den Benutzer über den Wartungsbedarf des Geräts. Folgende Wartungsintervalle sind festgelegt:

![](_page_45_Picture_142.jpeg)

## **9.2. Entsorgung**

Es ist nicht zu erwarten, dass das CELLIT vor oder nach dem Ende seiner Lebensdauer kontaminiert ist. Der Besitzer des Geräts ist für die Entsorgung gemäß den Vorschriften für Elektrogeräte verantwortlich; es sei denn, das Gerät unterliegt einer entsprechenden nationalen Entsorgungsvorschrift (in Deutschland ElektroG). Bitte informieren Sie sich über die nationalen Vorschriften für die Entsorgung von Elektrogeräten.

## **9.3. Technische Daten**

#### **Betriebsbedingungen**

![](_page_46_Picture_135.jpeg)

#### **Transport- und Lagerbedingungen**

![](_page_46_Picture_136.jpeg)

#### **Stromanschluss**

![](_page_46_Picture_137.jpeg)

#### **Geometrie**

![](_page_46_Picture_138.jpeg)

#### **Parameter und Leistungsmerkmale**

![](_page_46_Picture_139.jpeg)

## **9.4. Hersteller**

Mededge GmbH

Trakehenrstr 19

23942 - Dassow

Deutschland

## **9.5. Revisionshistorie**

REV 0: Erste Auflage (deutsch) 01.04.2023